- 1. Набрать в строке адреса **<http://www.ucoz.ru/>** . Можно не набирать http://www.
- 2. Нажать в правом верхнем углу кнопку Регистрация. Пройти регистрацию. При регистрации требуется ввести адрес почтового ящика+ пароль. Пароль может не совпадать с паролем почтового ящика (и не должен в целях конспирации). Никнейм – это имя, которое будет появляться в верхнем углу – обращение к хозяину сайта. Его вводят латинскими буквами. В пароле должна быть хотя бы одна латинская буква.

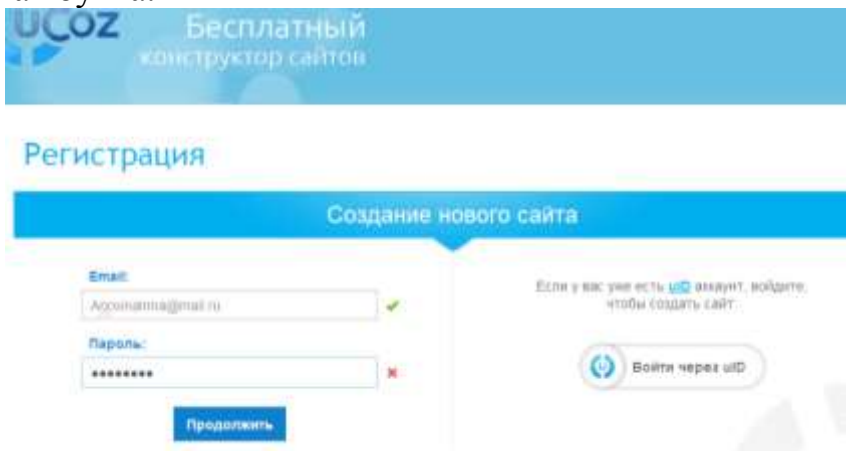

3. На адрес электронной почты отправляется письмо. В письме будет ссылка. Для завершения регистрации следует перейти по указанной ссылке.

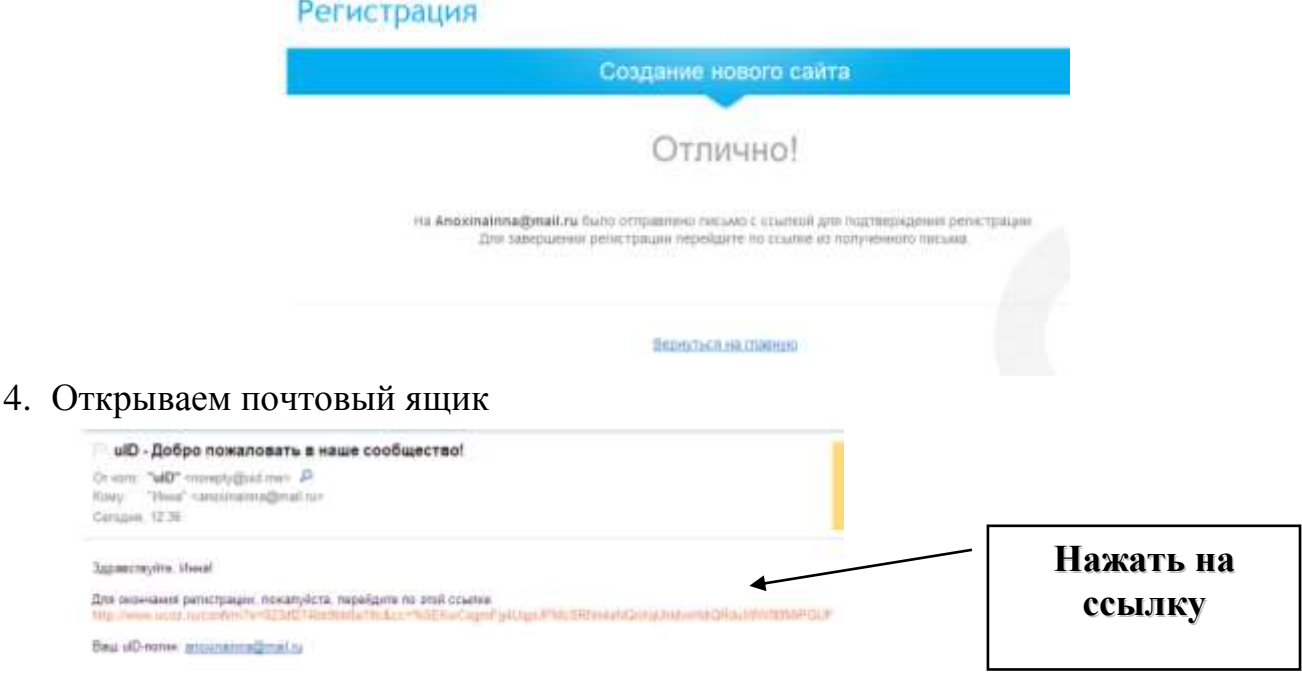

5. После этого вводим пароль для панели управления. Этот пароль не совпадает с паролем, введенным ранее. Это пароль для редактирования, т.е. для добавления лекций…

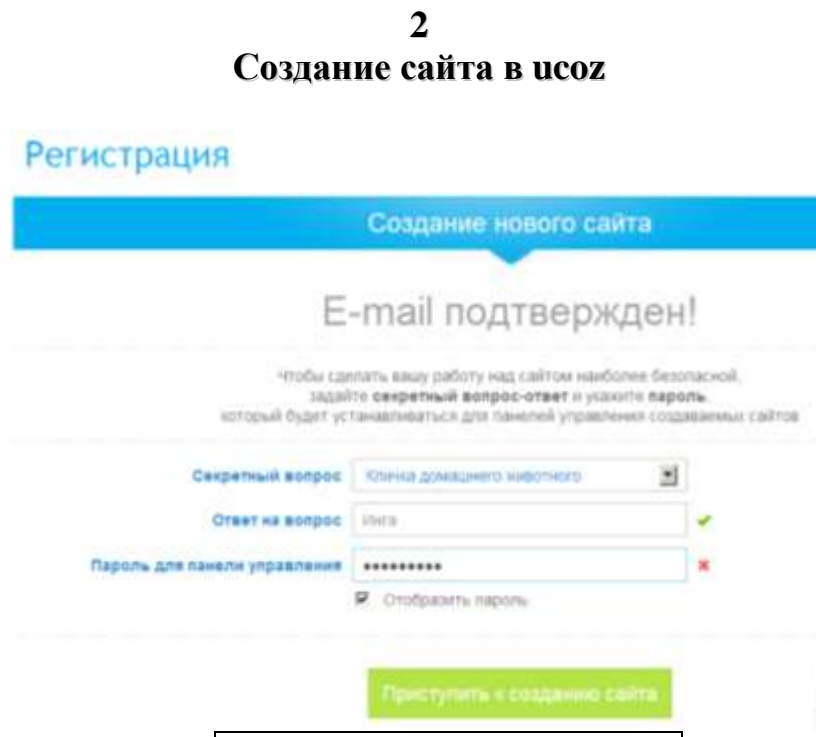

6. После нажатия на кнопку Приступить к создания сайта, придумываем имя сайта.

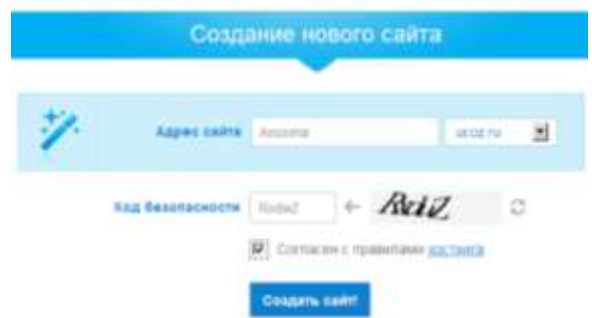

7. Нажимаем Создать сайт. Что следует записать? Имя сайта + пароль для входа + пароль для редактирования сайта+ секретный вопрос/ ответ на него. Нажать на кнопку Создать сайт.

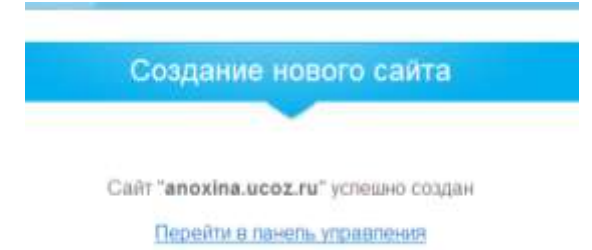

- 8. Нажать на кнопку Перейти в панель управления
- 9. Ввести название сайта и пароль для редактирования (здесь его называют Пароль для входа в панель управления)

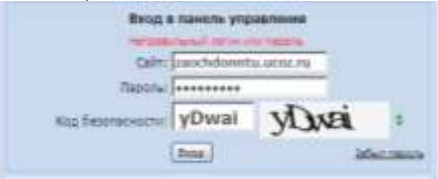

10.Ввести текст титула сайта, т.е. того, что будет на каждой странице, и нажать на кнопку Выбрать дизайн.

**3 Создание сайта в ucoz**

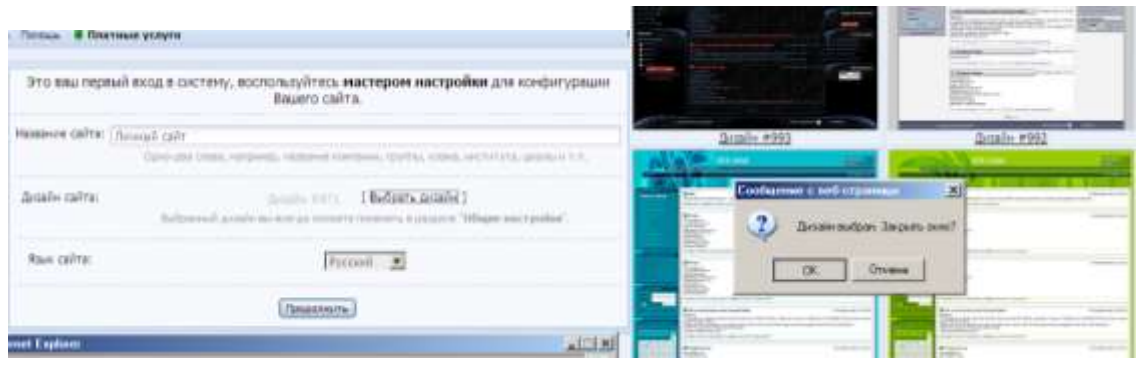

- 11.Появится список дизайнов. Открыть вторую страницу и выбрать дизайн 805 (это для лекции, в принципе обращайте внимание на количество колонок справа/ слева\обе, размер свободного пространства, картинку…)
- **12.**Нажать на кнопку Продолжить . В следующем окне следует выбрать список модулей, которые хотите разместить на вашем сайте. После выбора появится текст Redirection… Подождать пару секунд.<br>**Redirection…** Reference and the contract of the property and the contract in the contract of the property and the contract.

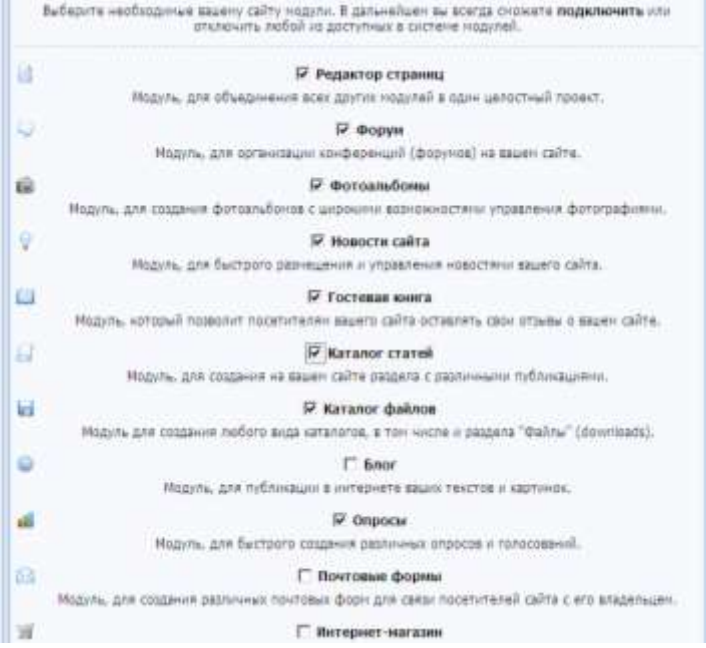

13.В вашем распоряжении 400мб свободного пространства. Это не слишком много. По моим подсчетам, средний размер обычной книги страниц на 200 около 2 МБ. Значит можно разместить 200 книг, но с учетом фотографий, рисунков, количество сокращается. Поэтому целесообразно удалять старые файлы, если они уже не нужны. Не превращаем сайт в архив. Для особенно больших файлов (кино…) используют файлообменники.

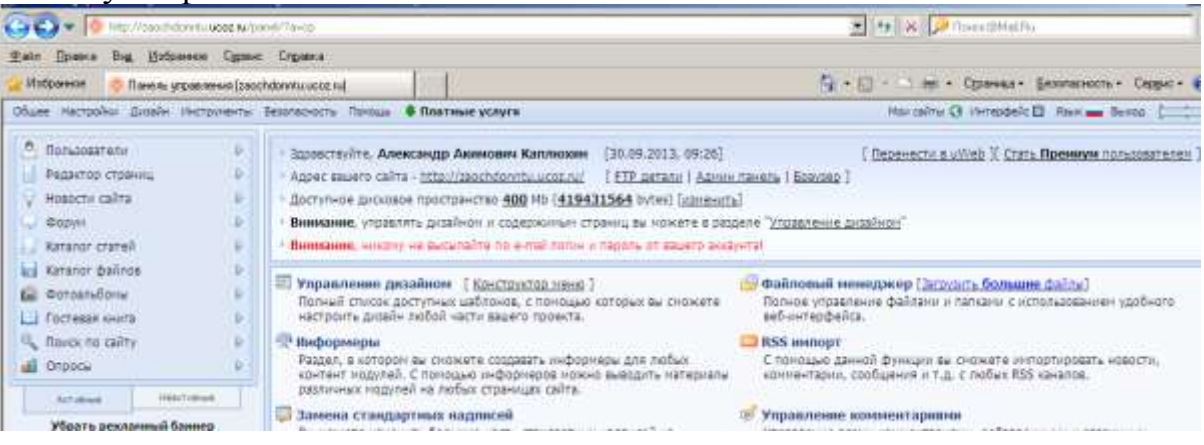

14.Сразу откройте новую вкладку и введите адрес своего сайта. Это позволит посмотреть, как он смотрится вживую.

*Эту часть можно пропустить, если внешний вид сайта устроил.*

*Если не устроил дизайн, то…*

*Нажать на Управление дизайном. Выбрать Конструктор шаблонов. Нет смысла до выбора шаблонов что-либо задавать, т.к. в каждом шаблоне есть свои отличия.*

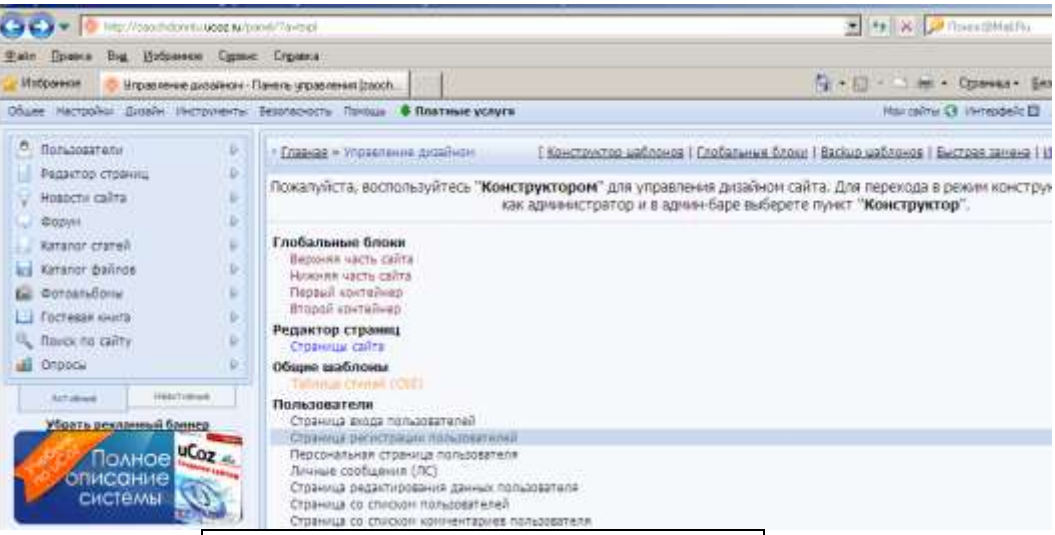

*Затем выбираем Каркасы стандартных шаблонов. Лучше нажать на кнопку справа от текста, тогда шаблоны появятся в цвете.*

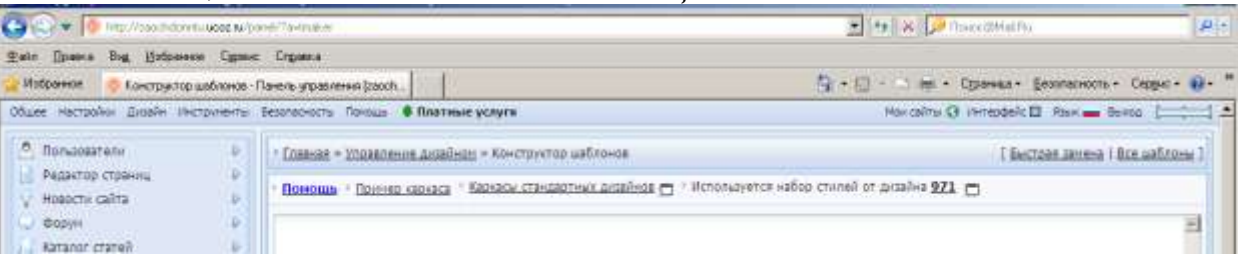

*Высмотреть подходящий шаблон. Берем за образец на второй странице № 805. Запомнить номер и затем найти его в списке Каркасы стандартных шаблонов. Нажать на кнопку Посмотреть и оценить результат. Эту страницу после просмотра можно закрыть. Не понравился дизайн, повторяем процедуру.*

*После выбора шаблона нажимаем на кнопку Создать шаблоны. Проследите, номер выбранного шаблона должен появиться в строке Используется набор стилей…*

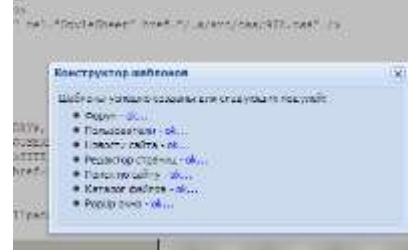

*Нажать на крестик Конструктора шаблонов.*

*Открываем сайт в другом окне, вводим его адрес и смотрим, что получилось. Закрываем сайт. Для этого в правом верхнем углу есть кнопка Выход.* 

15.А теперь нужно войти в него как администратор. Для этого в строке адреса набираем anohinainna.ucoz.ru/admin. Часть, отмеченная красным – заменяется на вашу. Вас попросят ввести пароль для управления

**5 Создание сайта в ucoz**

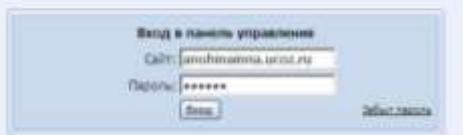

16.После этого выбираем Дизайн / Управление дизайном (шаблоны).

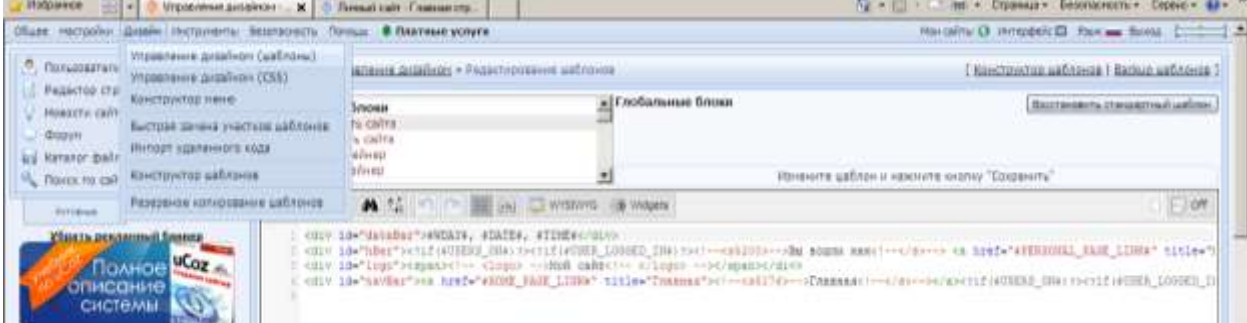

17.Начинаем с верхней части сайта. Выбираем визуальный редактор. Вместо слов Мой сайт вводим любой текст и форматируем его. Обязательно!!! Нажимаем на кнопку Сохранить в левом верхнем углу этого окна.

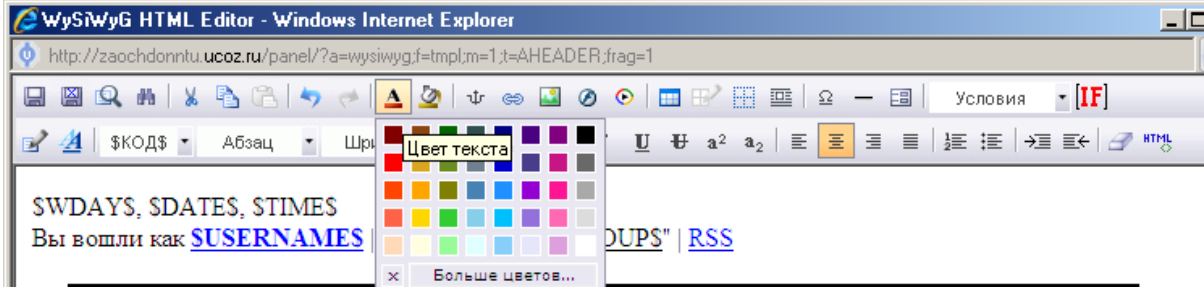

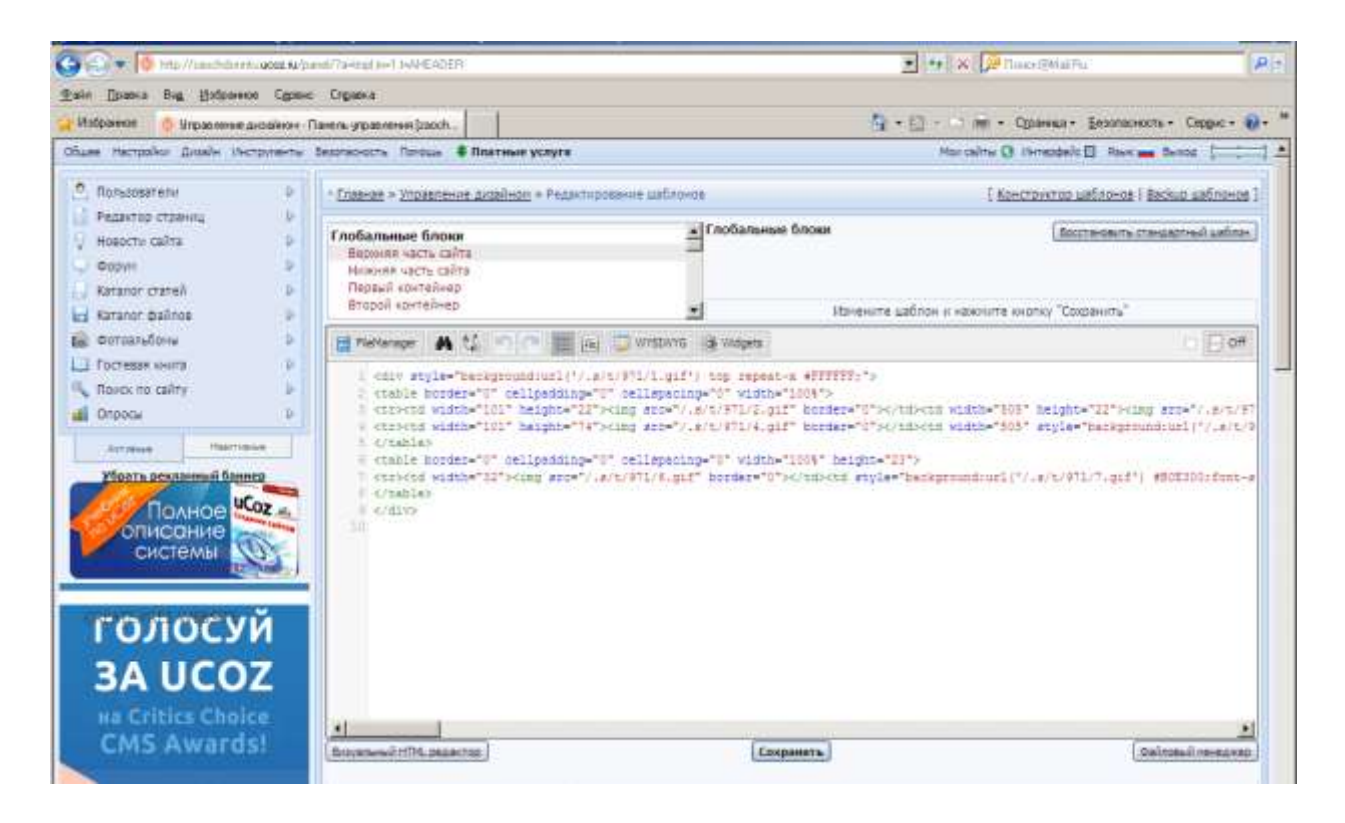

18.Появится очень научное окно. Чтобы не напрягаться, нажать в нижней части экрана Визуальный HTML редактор. Ввести название. У меня – Инна Анохина, личный сайт. Есть смысл убрать слова Главная и Выход. Не забываем сохранять дважды: в окне визуального редактора и в окне управления. Буква А отвечает за шрифт, рядом – заливка. Если нажать на кнопку Больше цветов, получаем всю цветовую палитру. Удалить цвет – возвращает на начальные установки. Слово Абзац содержит набор заголовков и тегов. Лучше сначала выбрать div . Каждый раз смотрим, что получилось.

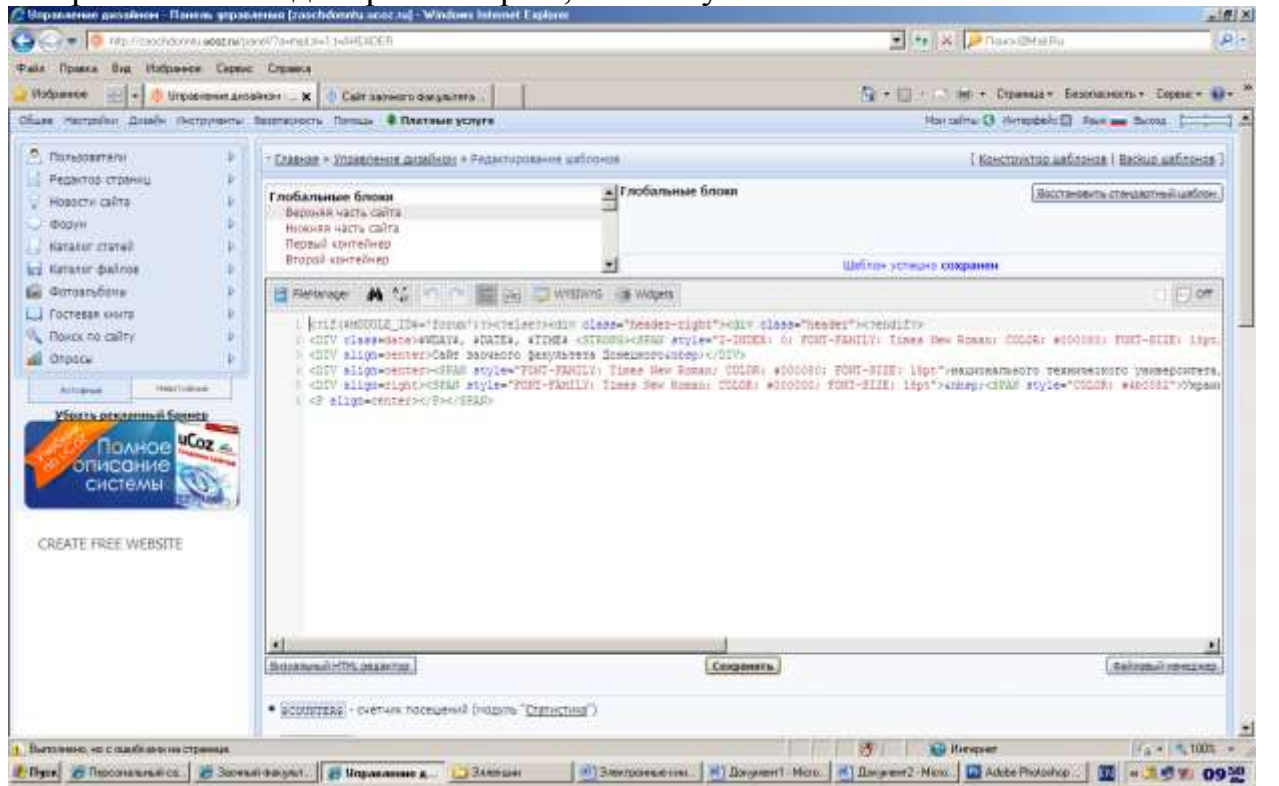

19.Теперь нужно зарегистрировать свой сайт в системе управления сайтами Ucoz. Заходим в unet.com

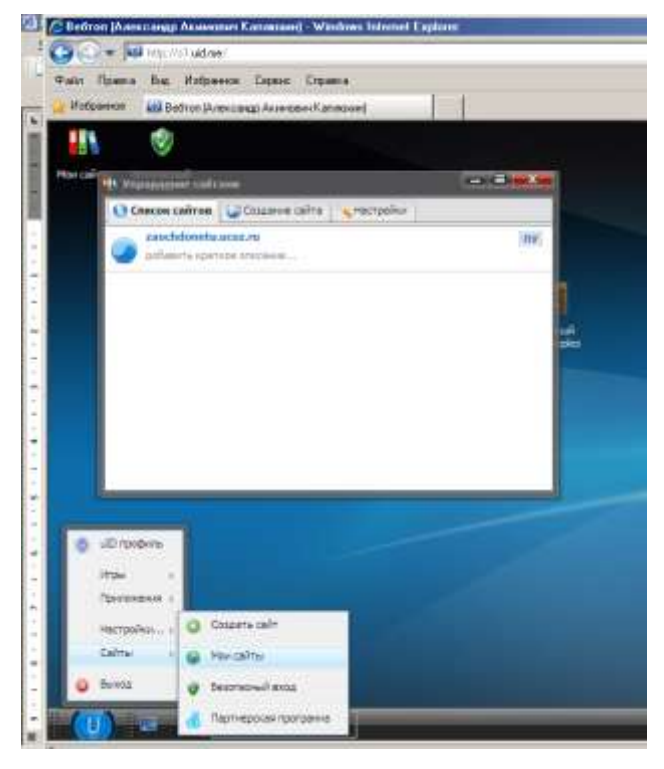

20.Вводим свой Пароль для редактирования сайта. Получаем окно и нажимаем на ПУ – панель управления. Если с одной машины создается несколько сайтов, то нужно в окне unet.com выбрать выход

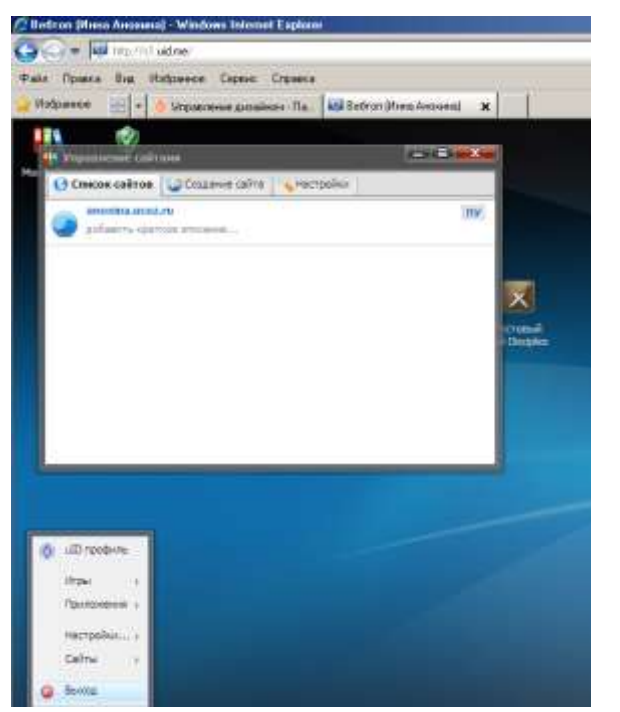

21.И задать Выйти с вебтопа. Это позволит перейти к другим сайтам.

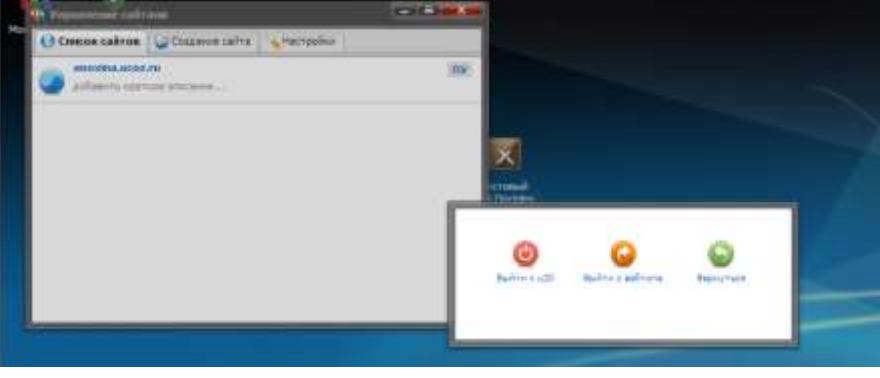

22.Теперь создаем страницы. Нажимаем Общее / адрес. Открывается страница

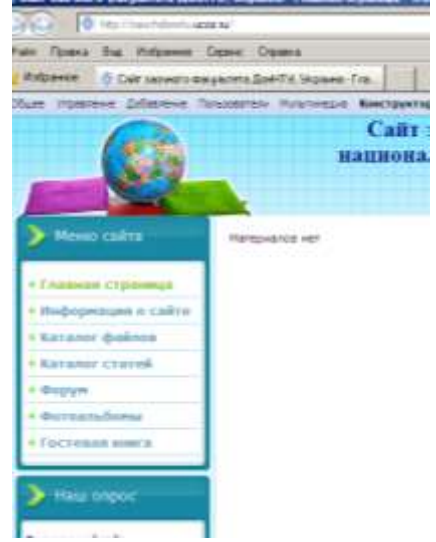

23.Нажимаем на глаз. Это оптимальное управление страницами. Вводим текст и обязательно нажимаем на кнопку Сохранить. Смотрим результат. Теперь С помощью Добавить страницу водим новые страницы и заполняем их.

- 24.Все страницы добавляются в конец. Открыть Дизайн / Конструктор меню. Изменить месторасположение страниц путем перетаскивания. Обязательно Сохранить.
- 25.В режиме просмотра сайта включить конструктор. Появятся все варианты подменю. Удалить лишние, изменить местоположение. Обязательно сохранить/ Не для всех вариантов дизайна хорошо исправляется меню. Поэтому не удивляйтесь, если появляется сообщение, что нельзя изменить меню, выберите другой шаблон.

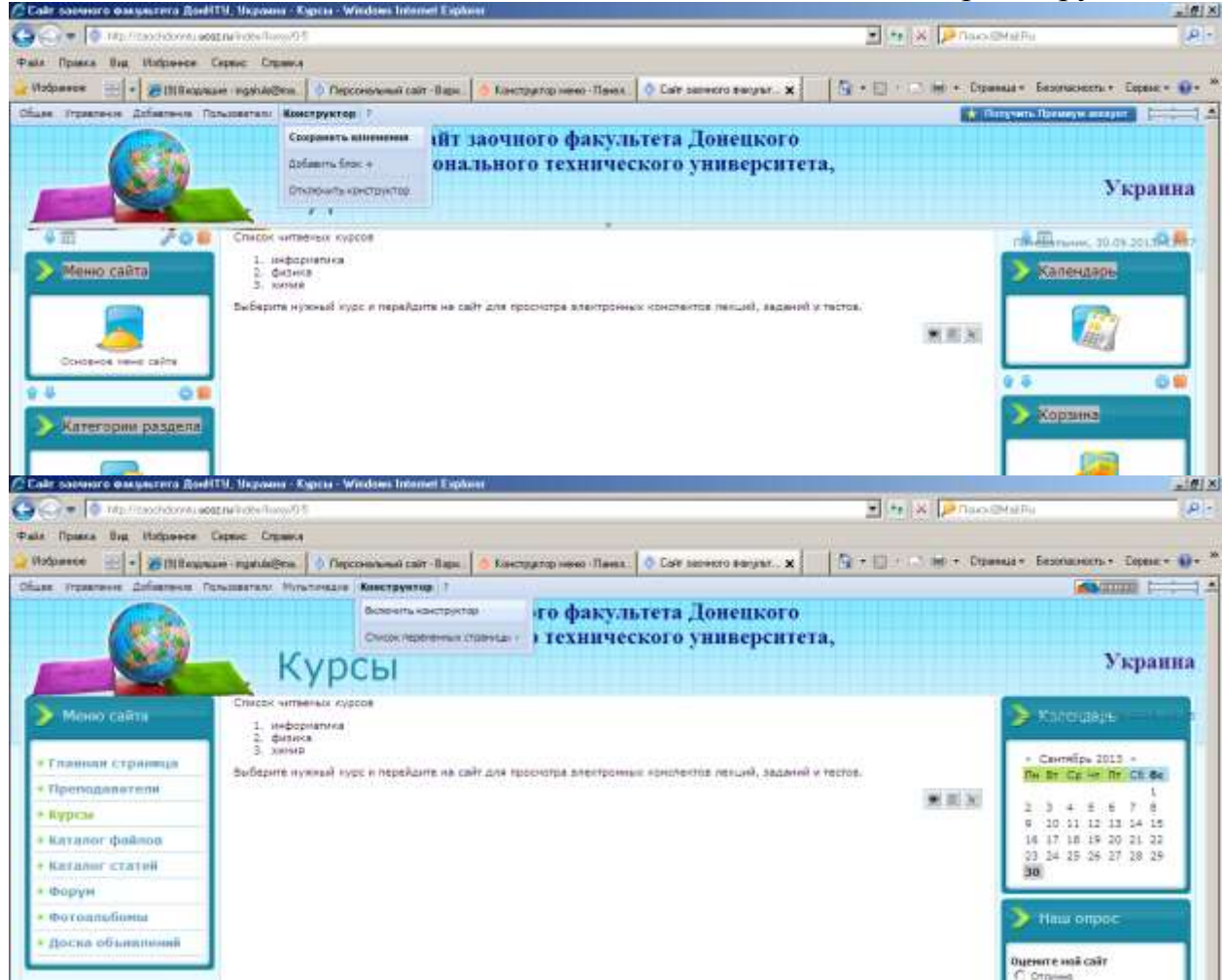

26.После чего сохранить изменения.